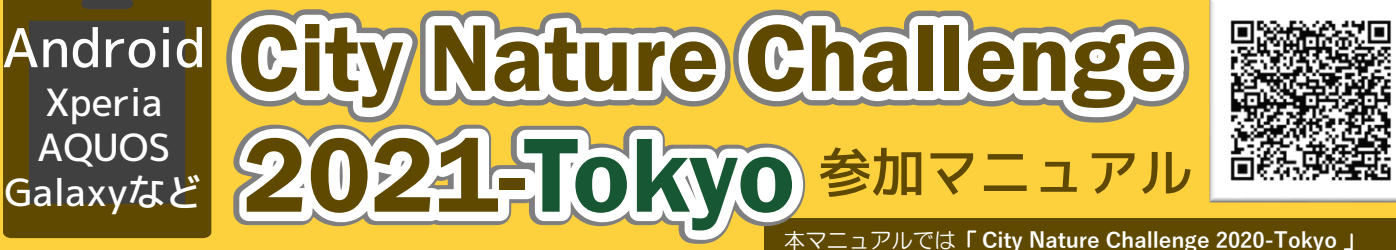

本マニュアルでは「 **City Nature Challenge 2020-Tokyo** 」 を「CNC-Tokyo」と略表記しています。 アプリのバージョンによって操作や表現は異なります。

### 1. 登録方法

### STEP①

右上のQRコードから **「iNaturalist」**アプリを インストール

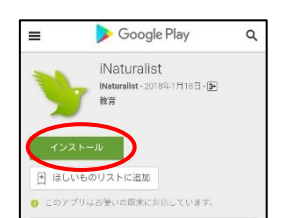

開くをタップするとアプ リが起動

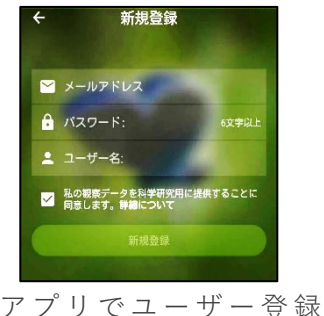

(ユーザー名、メール、 パスワード)を行うとア カウントが開設! ※ユーザー名とパスワー ドには文字と数字、ハイ フンのみ使用可能

#### STEP②

メニューバーの「プロジェクト」からCNC-Tokyoを 選択します。**①~④**の順でタップして進みます。

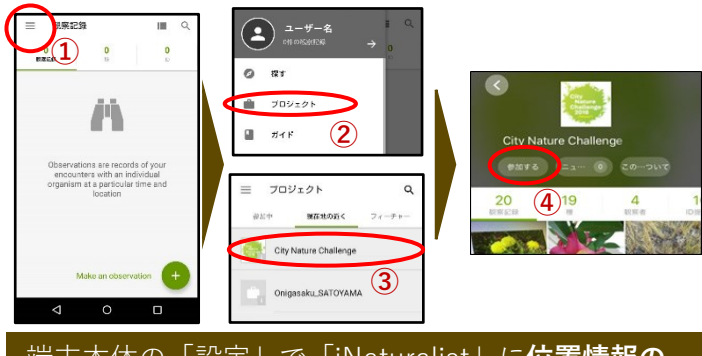

端末本体の「設定」で「iNaturalist」に**位置情報の 利用を許可**してください

# 2. 写真撮影と観察記録の登録

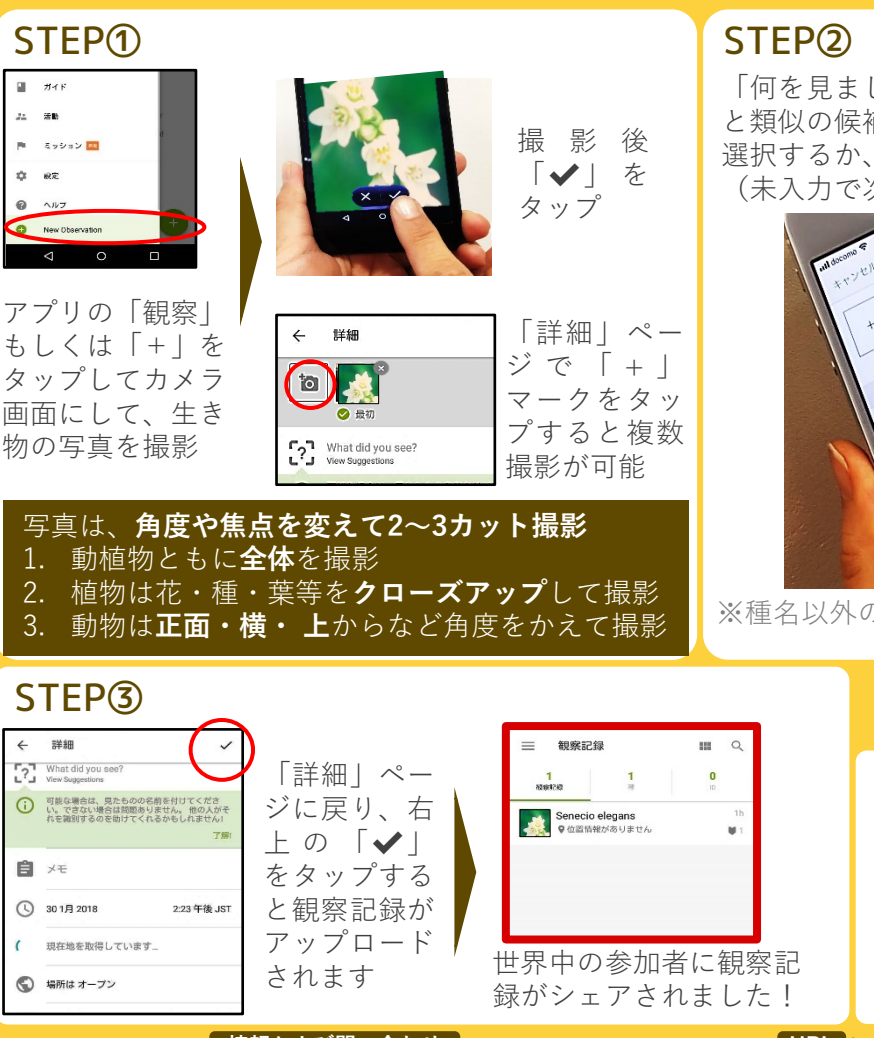

「何を見ましたか?」をタップすると、撮影した写真 と類似の候補がリストアップされる。 選択するか、種名が分かる場合は入力。 (未入力で次へ進んでもOK)

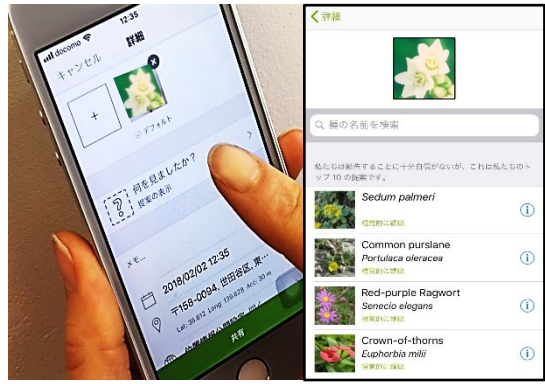

※種名以外の情報は基本的に入力不要

## 観察のあとは…

右のQRコードにある CNC-Tokyoのサイトでは みんなが観察した生き物 をチェックすることがで きます! ぜひチェックしてみよう

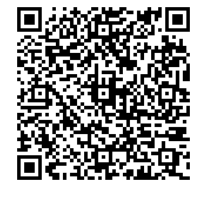

**情報および問い合わせ (一社)生物多様性アカデミー URL** http://bda.or.jp/wp/?p=1132 **EMAIL** cnc-tokyo@bda.or.jp